作者:聂金波 2008 年 10 月 V1.0

### 第三讲 ADS 集成开发环境简介

ADS 是 ARM 公司自己设计的集成开发环境,英文全称为 ARM Developer Suite, 成熟版本 ADS1.2。 ADS1.2 支持 ARM10 之前的所有 ARM 系列微控制器,支持软件调试及 JTAG 硬件仿真调试,支持汇 编、C、C++源程序,具有编译效率高、系统库功能强等特点,可以在 Windows98、Windows XP、 Windows2000 以及 RedHat Linux 上运行。

这里将简单介绍使用 ADS1.2 建立工程, 编译设置。

#### 3.1 ADS1.2 集成开发环境的组成

ADS 1.2 由 6 个部分组成,如表 3-1 所示

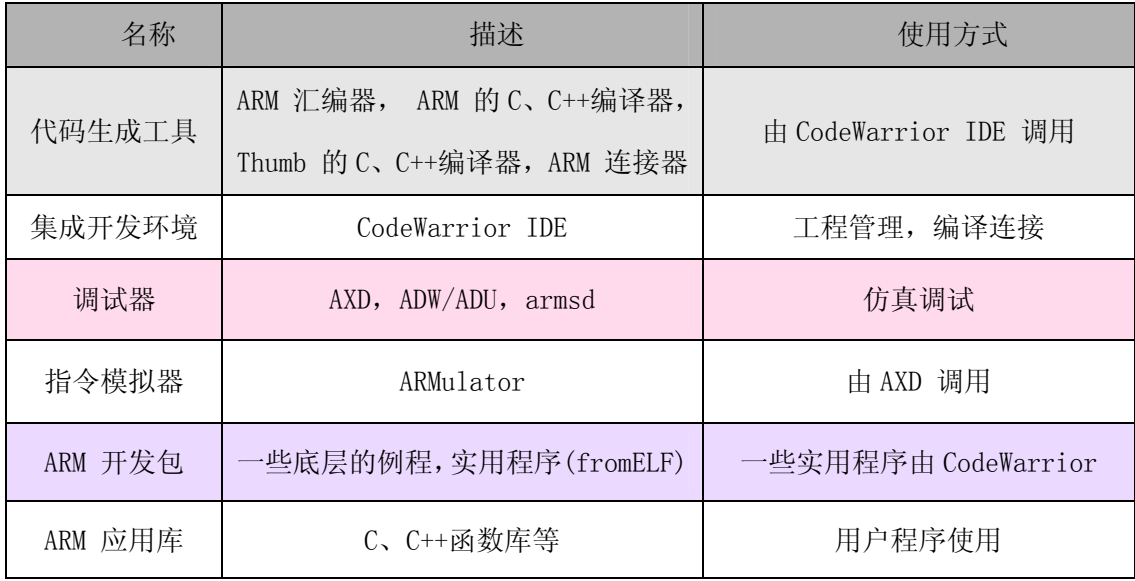

由于我们一般直接操作的是 CodeWarrior IDE 集成开发环境和 AXD 调试器,所以这一讲只介 绍这两部分软件的使用。

#### 3.2 一起来建立一个工程

(1)启动 ADS1.2

点击 WINDOWS 操作系统的【开始】->【程序】->【ARM Developer Suite v1.2】->【CodeWarrior for ARM Developer Suite】起动 Metrowerks CodeWarrior,如下图:

作者:聂金波 2008 年 10 月 V1.0

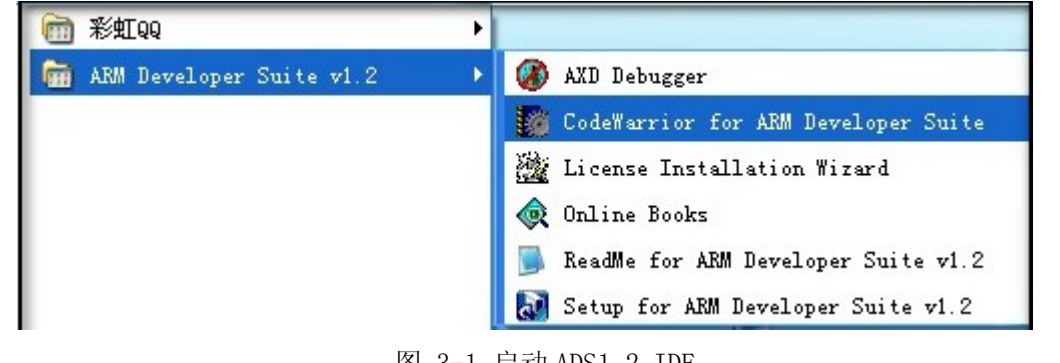

图 3-1 启动 ADS1.2 IDE

启动后的界面如下:

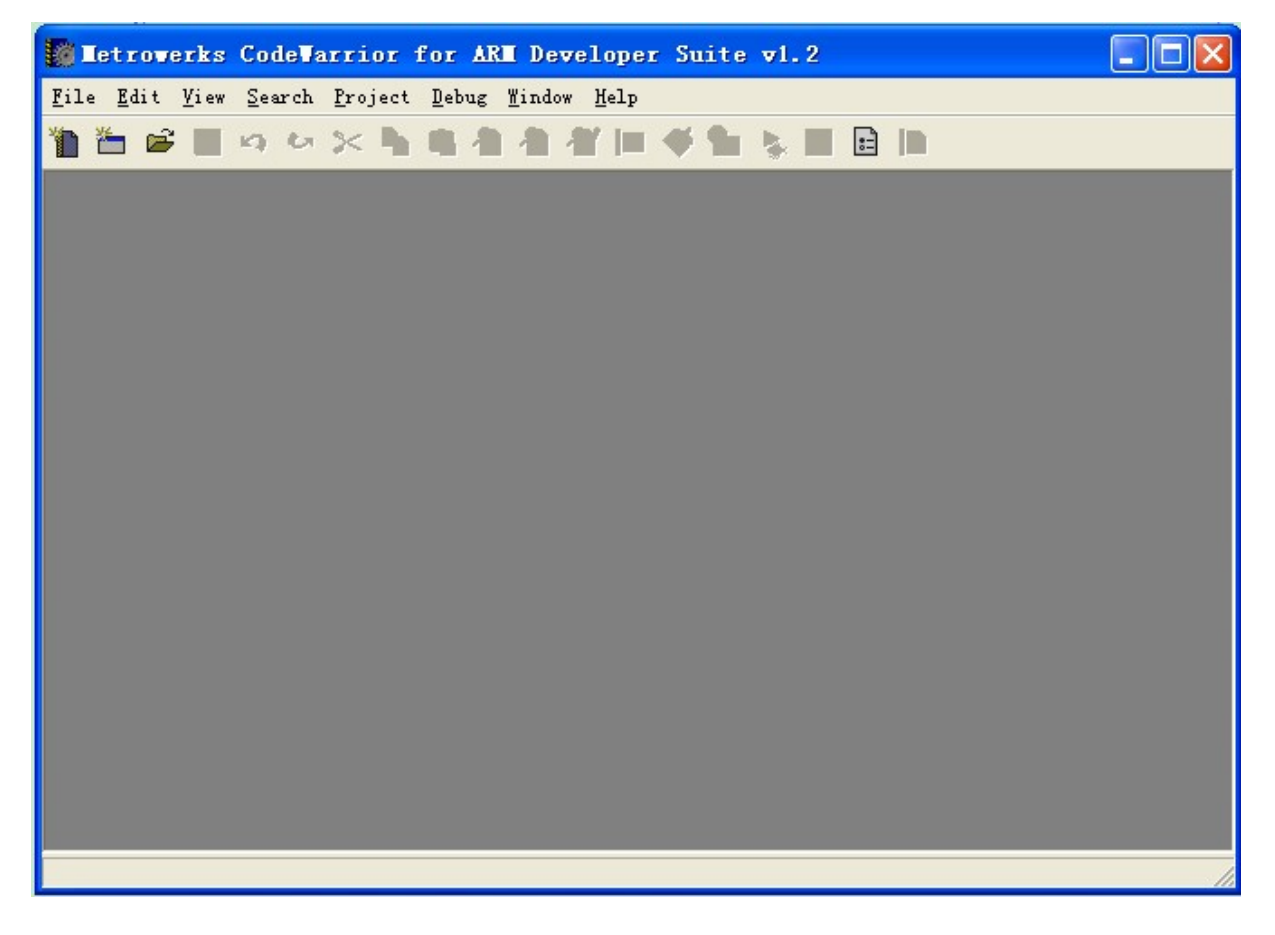

图 3-2 启动 ADS1.2 IDE 后

(2)点击【File】菜单,选择【New…】即弹出 New 对话框,如图 3-3 所示:

作者:聂金波 2008 年 10 月 V1.0

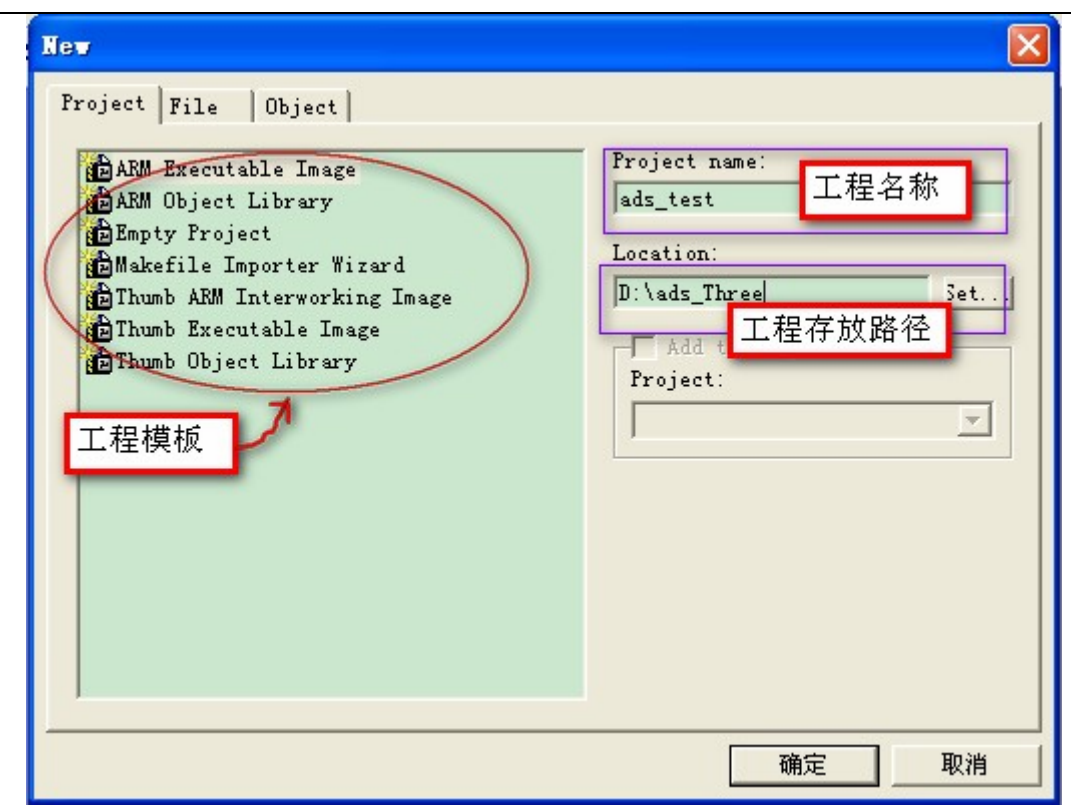

图 3-4 NEW 对话框

- 选择工程模板为 ARM 可执行映象 (ARM Executable Image) 或 Thumb 可执行映象(Thumb Executable Image), 或 Thumb、ARM 交织映象(Thumb ARM Interworking Image)
- (3)建立文件,如下图,点击新建按钮

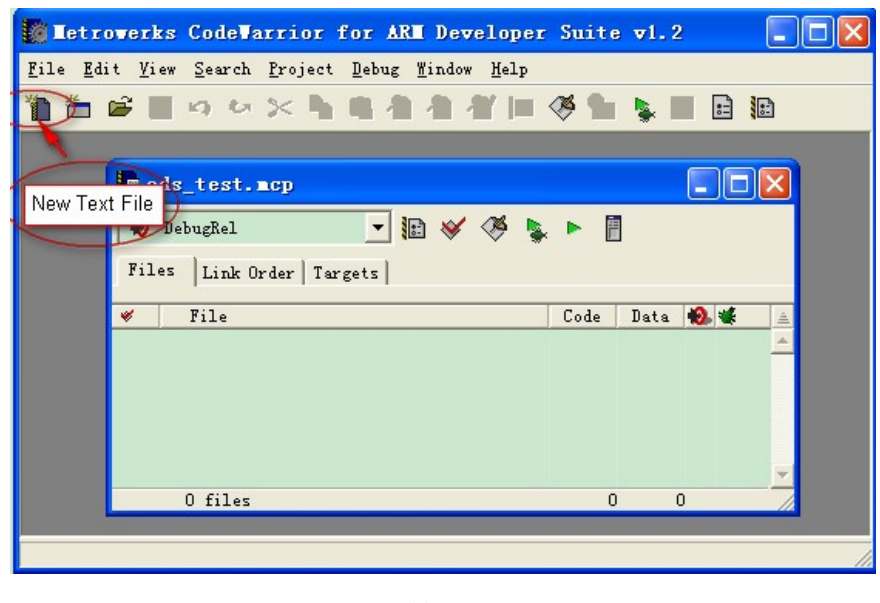

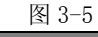

作者: 聂金波 2008年10月 V1.0

当然,您也可以 New 对话框选择【File】页来建立源文件。 Metroverks CodeWarrior for ARM Developer Suite v1.2  $\Box$  $\Box$  $\times$ File Edit View Search Project Debug Window Help **E**untitled  $\Box$ o $\times$  $\mathbf{b}$  -  $\{\}$  -  $\mathbf{M}$  -  $\mathbf{E}$  -  $\mathbf{m}$  - Path: untitled ♦  $\Box$ T |在此输入源代码,然后点击"Save"图标按钮将<br>文件存盘(或从【File】菜单选择【Save】),输<br>入文件全名,如TEST1.S。注意,请将文件保。<br>存到相应工程的目录下,以便于管理和查找。 Col 1  $|| \cdot ||$ Line 1  $\blacktriangleright$ 

图 3-6

(4)添加文件到工程

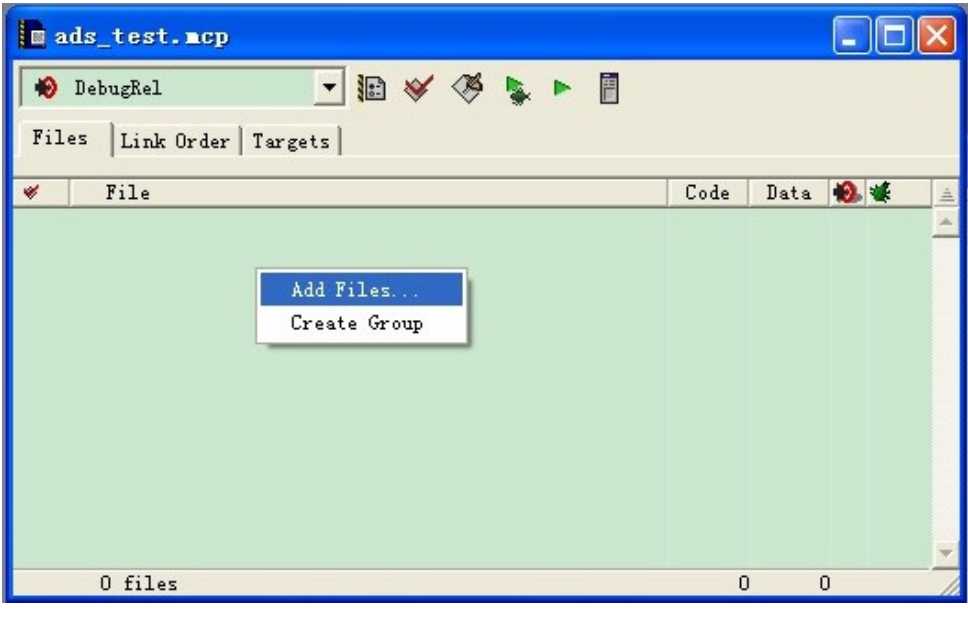

图 3-7

作者: 聂金波 2008年10月 V1.0

 $\bullet$ 

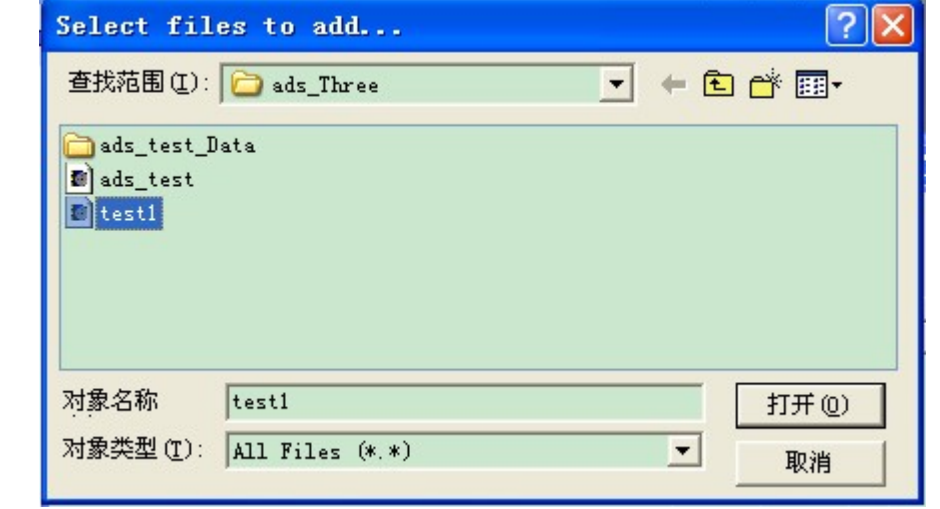

图 3-8

(4)编译连接工程,如下图所示为工程窗口中的图标按钮

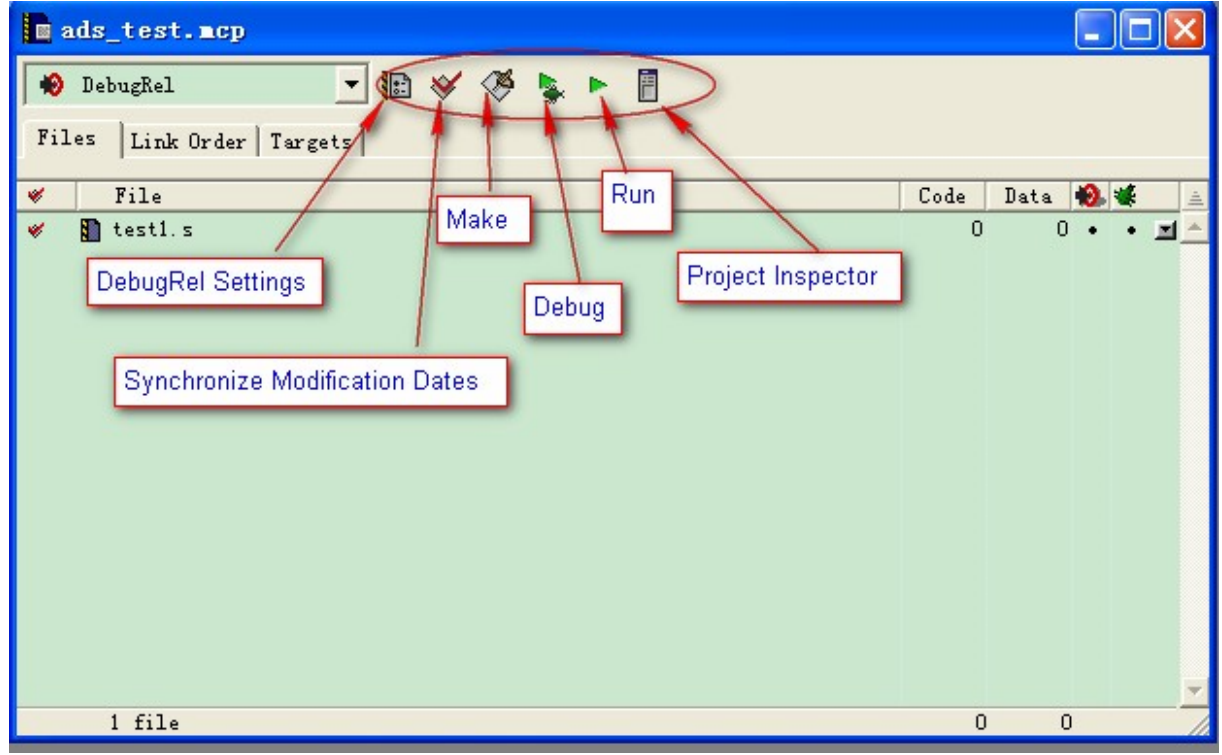

图 3-9

## DebugRel Settings

 工程设置,如地址设置、输出文件设置、编译选项等,其中 DebugRel 为当前的生成目标(target system)。

作者: 聂金波 2008年10月 V1.0

### Synchronize Modification Dates

同步修改日期,检查工程中每个文件的修改日期,若发现有更新(如使用其它编辑器编辑源文

件),则在 Touch 栏标记"√"。

Make 编译连接(快捷键为 F7)。

Debug 启动 AXD 进行调试(快捷键为 F5)。

Run 启动 AXD 进行调试,并直接运行程序。

Project Inspector 工程检查,查看和配置工程中源文件的信息。

(5)工程设置

生成 hex/bin 文件设置

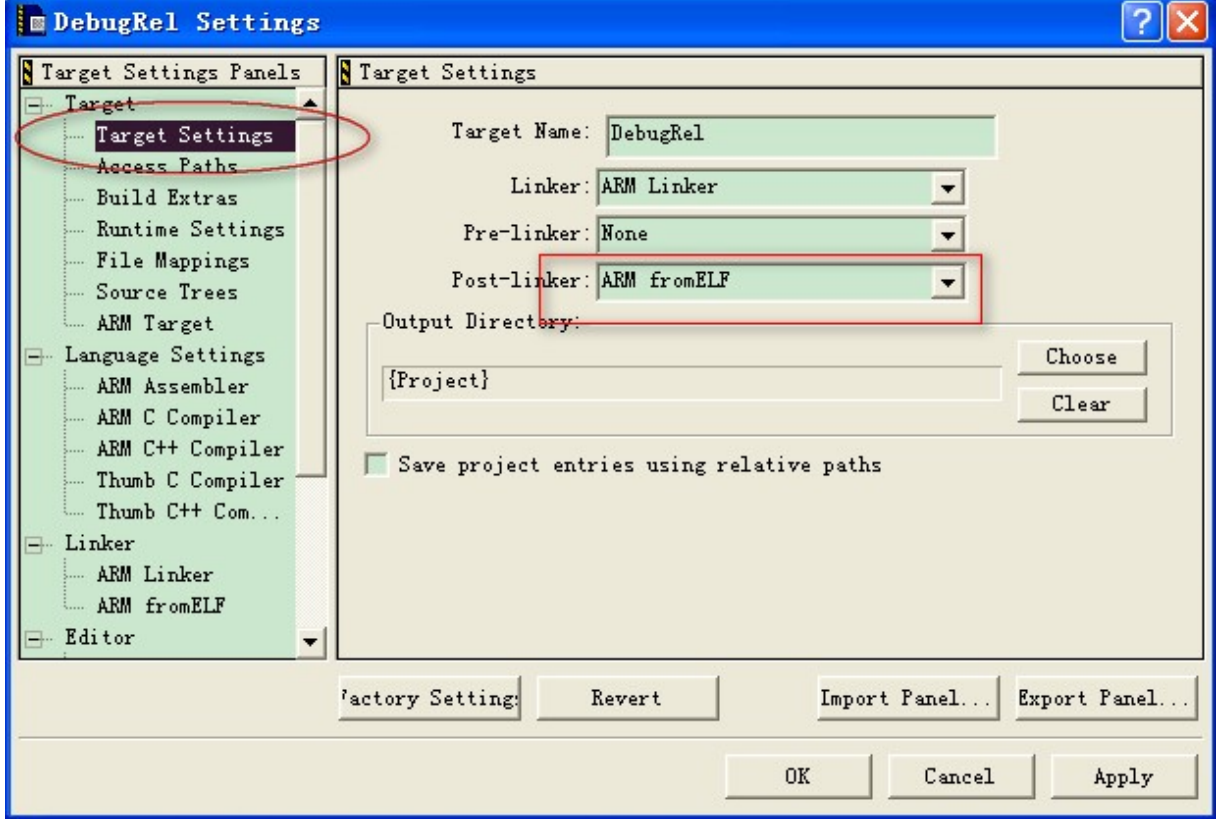

图 3-10

注意方框的地方,选择 ARM fromELF

# 关于 ADS 的其它设置将在第四讲的电灯实例中补充,切记多多练习,方可得心应手!

作者:聂金波 2008 年 10 月 V1.0

 $\bullet$ 

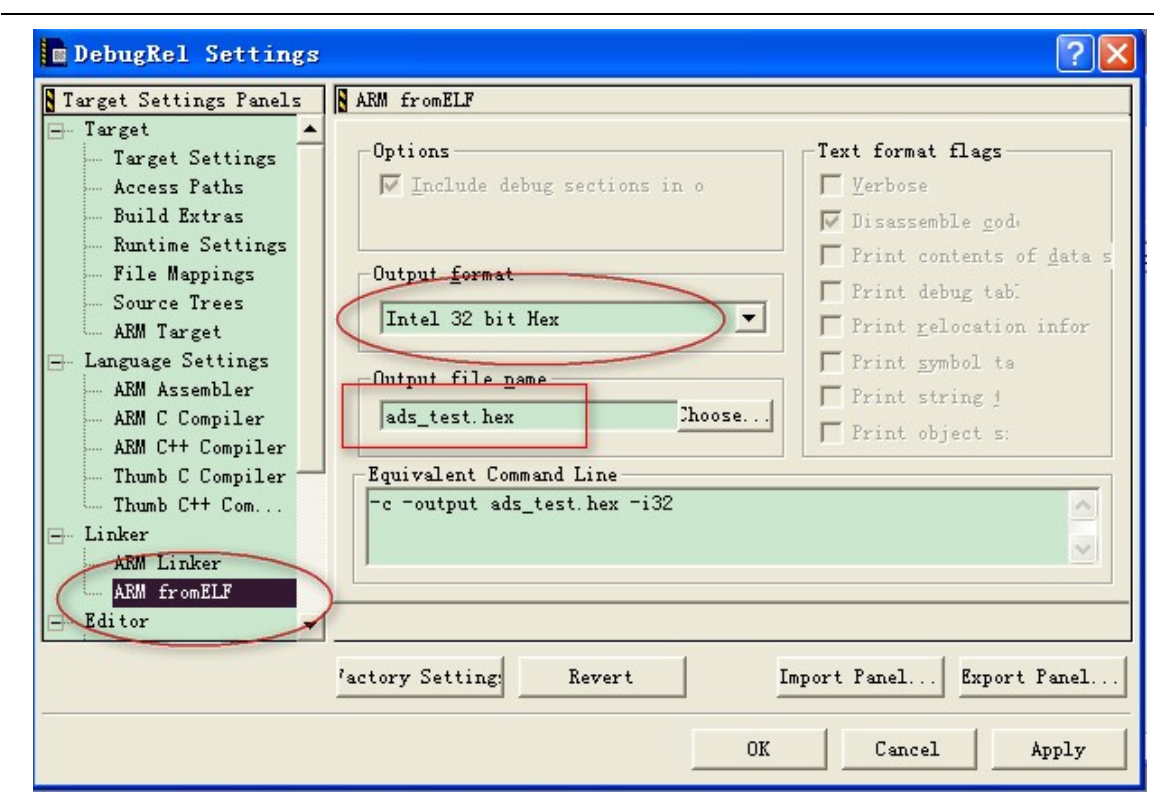

图 3-11

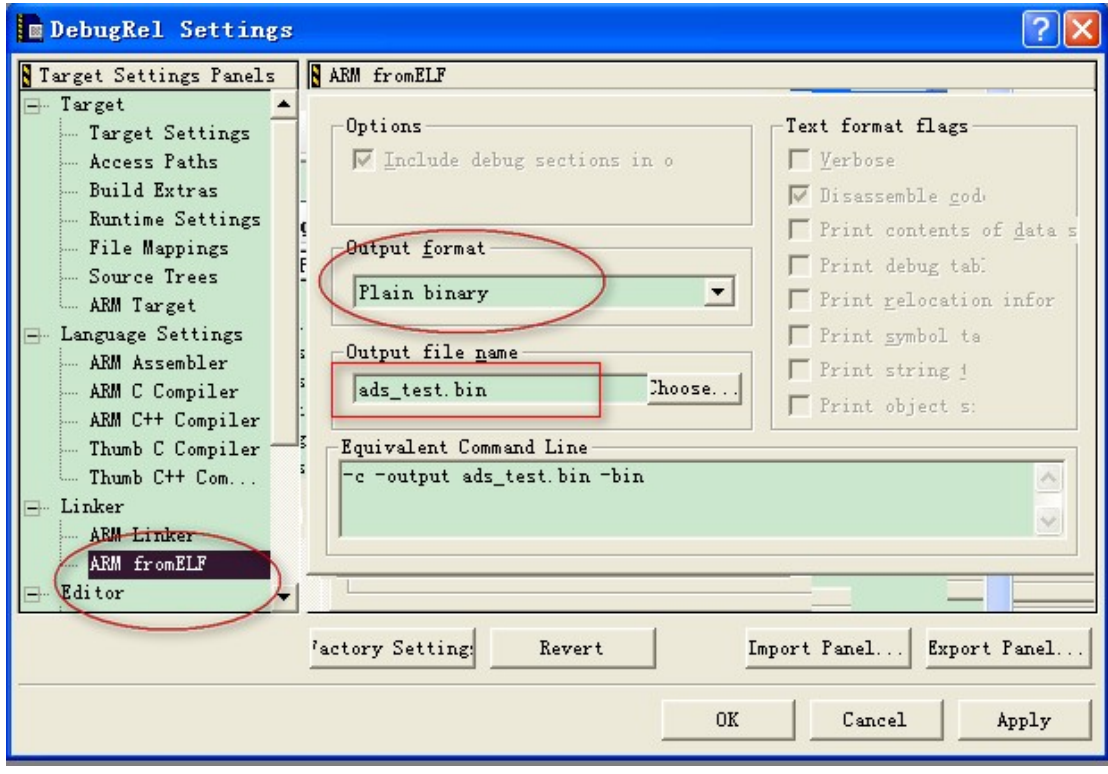

图 3-12